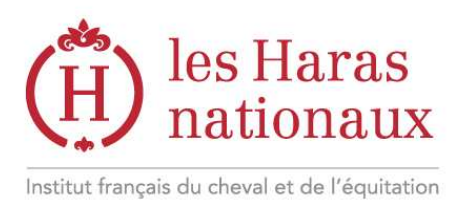

## **Se former en ligne, mode d'emploi**

L'e-learning est une nouvelle façon de se former par Internet. Une ressource correspond à un cours thématique alliant pages d'informations et quiz interactifs. Vous apprenez à votre rythme et contrôlez vos acquis au fur et à mesure !

### **Important !**

Il est **nécessaire de posséder un espace personnalisé** gratuit sur notre site Internet pour effectuer un achat.

Pour y accéder, cliquez sur le lien « Espace personnalisé », dans le bandeau en haut de votre écran.

 si **vous possédez un compte**, entrez vos identifiant et mot de passe, puis une fois dans votre espace, retournez sur l'e-learning (Cliquez sur le logo en haut à gauche de l'écran, puis « particulier », « se former » et « e-learning » dans le menu de gauche)

> si vous n'en possédez pas encore, suivez les étapes en cliquant sur « Créer un compte » puis une fois dans votre espace, retournez sur l'elearning (Cliquez sur le logo en haut à gauche de l'écran, puis « Particulier », « se former » et « e-learning » dans le menu de gauche)

N'oubliez alors pas de valider votre compte grâce à l'e-mail de confirmation que vous recevrez dans votre boite mail.

## **Pour acheter une ressource e-learning :**

1. **Naviguez à votre gré dans l'espace e-learning** à partir des thèmes de la page d'accueil.

#### 2. **Une ressource vous intéresse ?**

> Pour voir plus de détails, cliquez sur son nom

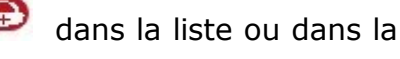

> Pour l'ajouter au panier, cliquez sur l'icône <a> dans la liste ou dans la fiche de présentation de la ressource :

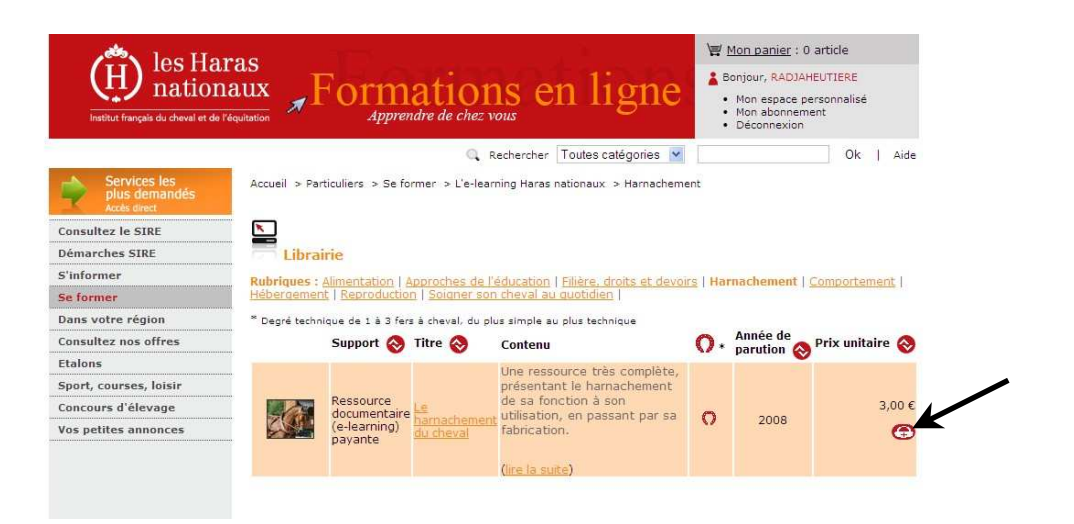

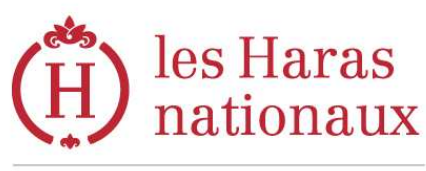

Institut français du cheval et de l'équitation

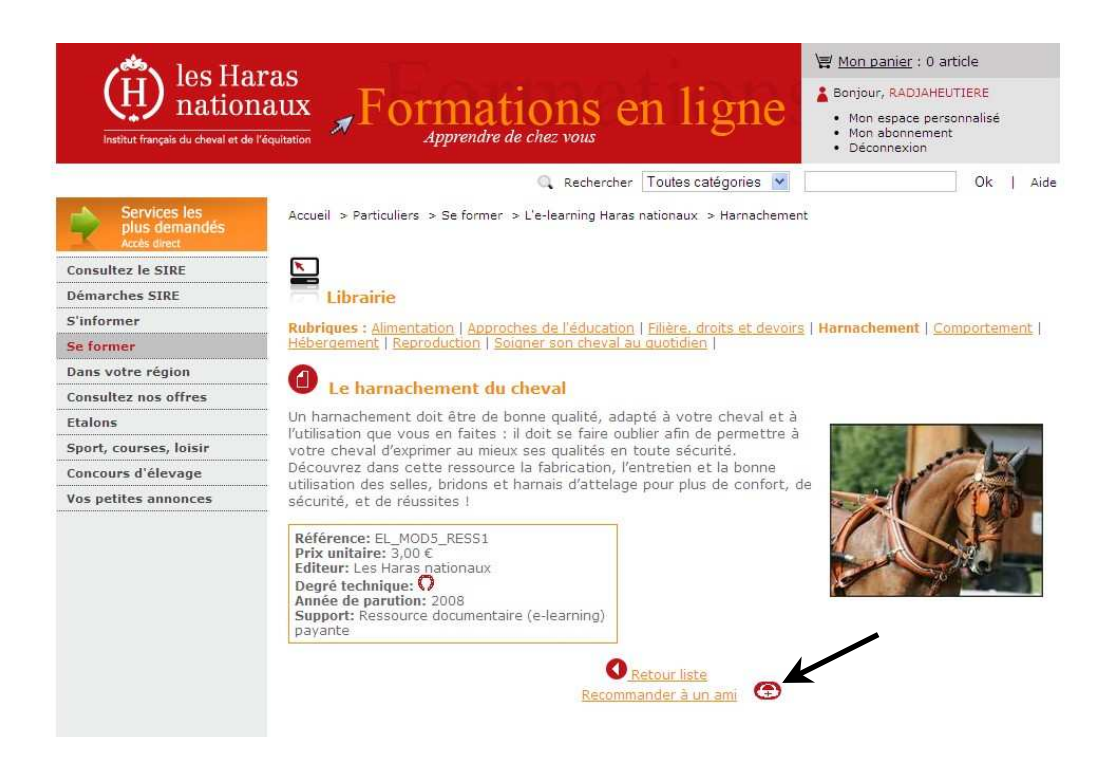

- 3. **Votre panier** où se trouve la ressource que vous venez de choisir s'ouvre alors
- Vous pouvez modifier la quantité **et vérifier le montant total** de votre achat.
	- a. Si vous avez terminé, passez au paragraphe 5
	- b. Si vous souhaitez continuer à naviguer dans l'espace e-learning, cliquez sur « **Poursuivre mes achats** » ou sur la croix de fermeture de fenêtre pour y revenir → Le panier garde en mémoire l'achat que vous venez de faire !

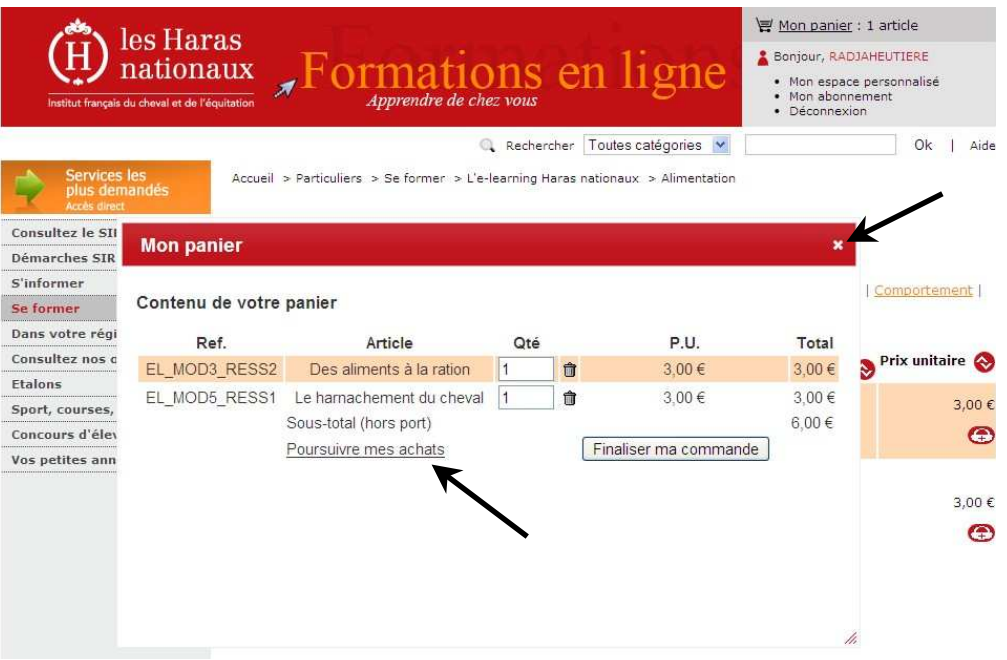

4. Sur le même principe, dès qu'une ressource vous plaît, cliquez sur l'icône puis retournez à l'espace e-learning en cliquant sur « Poursuivre mes achats ».

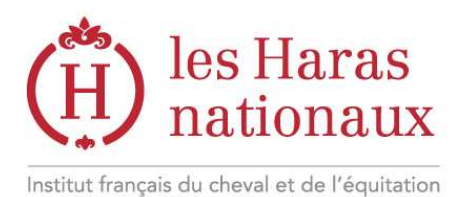

**Astuce ! Vous pouvez à tout moment retourner dans votre panier en cliquant sur l'icône située en haut de votre écran !** 

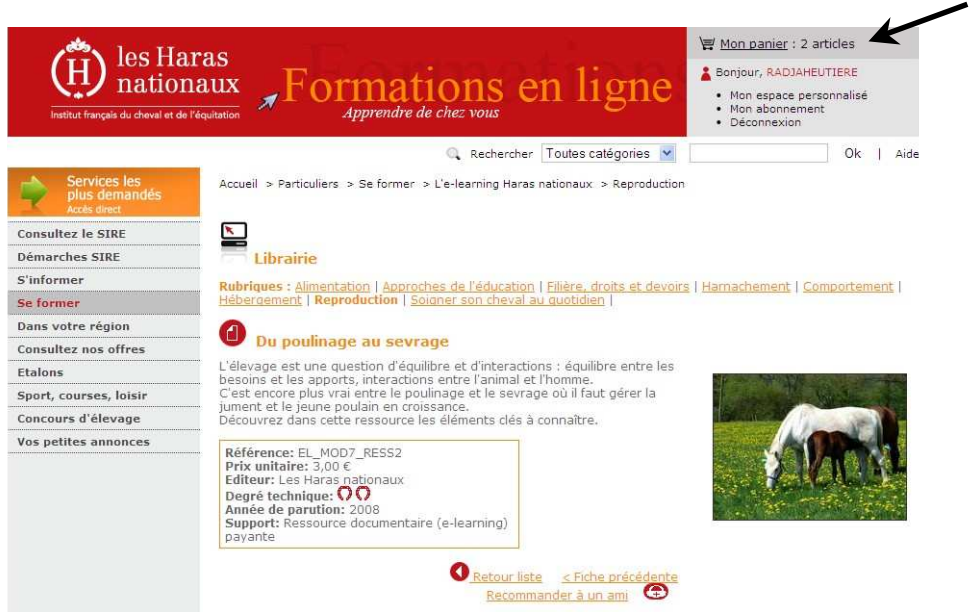

5. Quand **le contenu de votre panier vous satisfait**, vous y accédez grâce à l'icône ci-dessus ou bien après avoir choisi votre dernier produit. Vérifiez bien les quantités et cliquez sur « **Finaliser ma commande** »

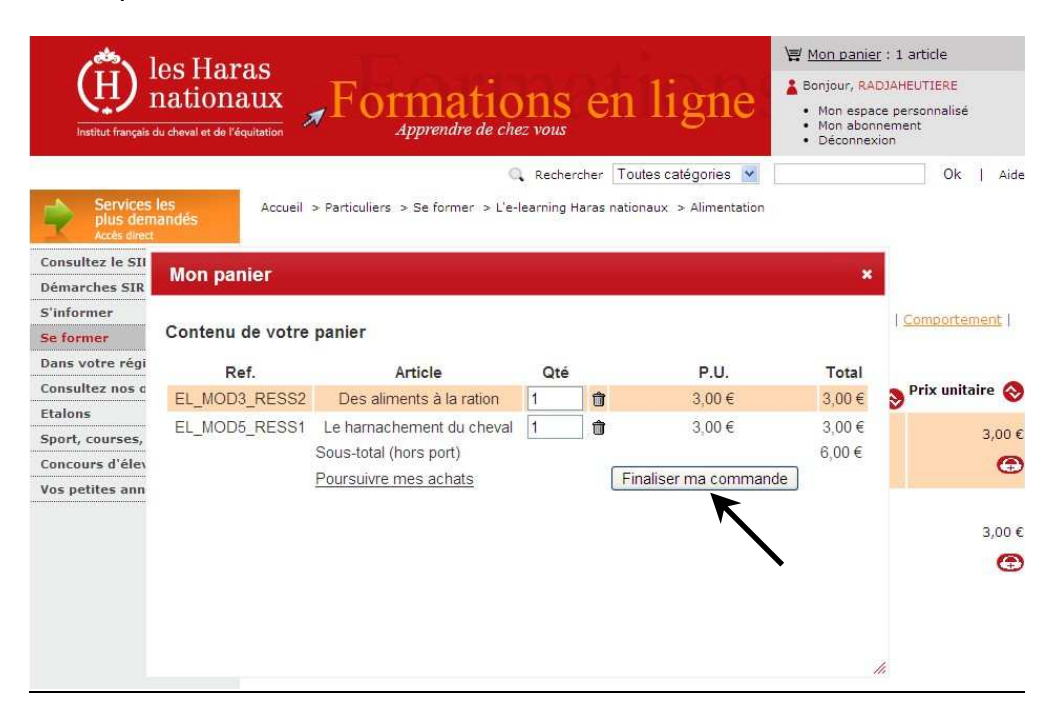

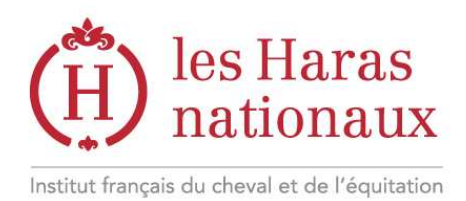

# 6. Vérifiez **votre adresse mail** puis cliquez sur « **Poursuivre la commande** »

7. Vérifiez le **récapitulatif de votre commande**, le paiement pas carte bancaire est automatiquement sélectionné pour une commande e-learning.

Cochez ensuite la case « J'accepte les conditions générales de vente » et cliquez sur « **Continuer la commande** » pour être dirigé vers le **service de paiement en ligne.** 

9. Après validation de votre achat, vous recevrez un e-mail de confirmation de commande.

Vous aurez alors accès à vos ressources pendant **3 mois de manière illimitée**, **dans votre espace personnalisé**.

Pour accéder à vos ressources : connectez vous dans votre espace personnalisé (accès depuis la page d'accueil). Dans le menu, cliquez sur « Me former, m'informer puis « Mes e-learning ».

Pour lire une ressource, cliquez sur l'icône situé à côté de son nom.

# **Bonne formation !**

*Astuce : si vous ne visualisez pas l'ensemble de la diapositive sur votre écran d'ordinateur, vous devez peut-être modifier la résolution de celui-ci*

Librairie des Haras nationaux Les écuries du Bois 61310 Le Pin au Haras

tél. 02 33 12 12 27 fax 02 33 39 37 54 librairie@haras-nationaux.fr www.haras-nationaux.fr

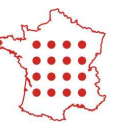

5 directions territoriales 22 délégations régionales 20 pôles hippiques 110 centres techniques formation / recherche / diffusion